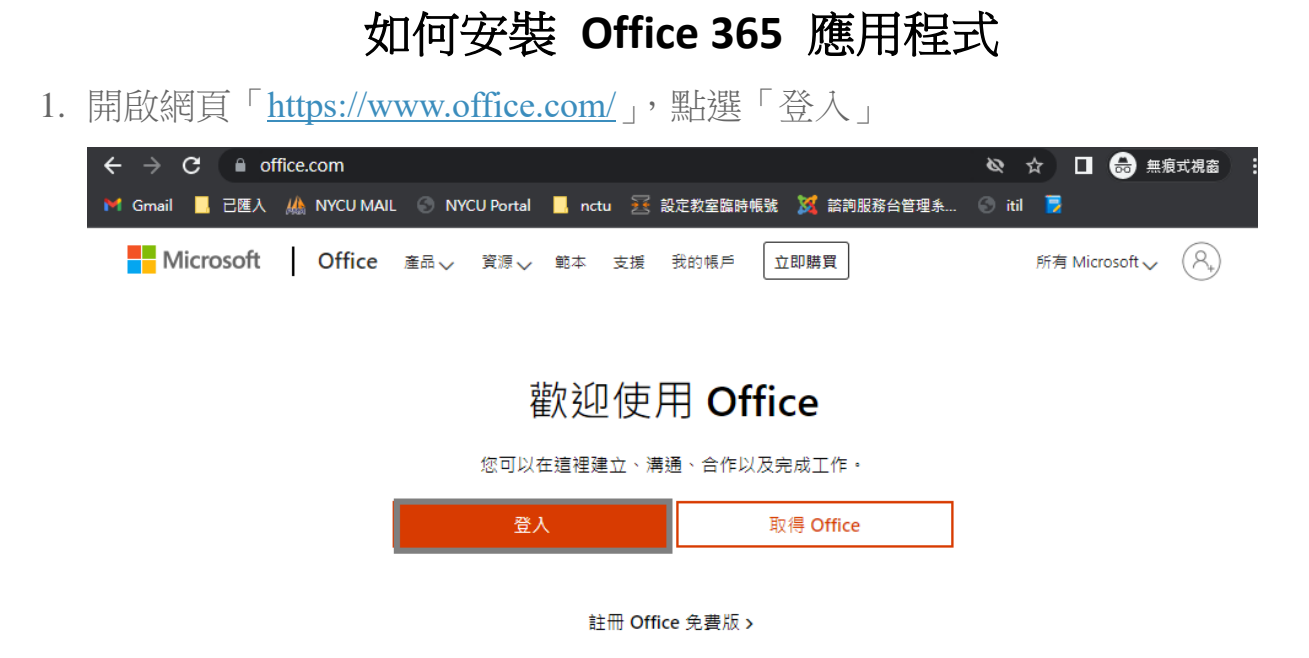

2. 輸入本校 m365 帳號,接著點選「下一步」

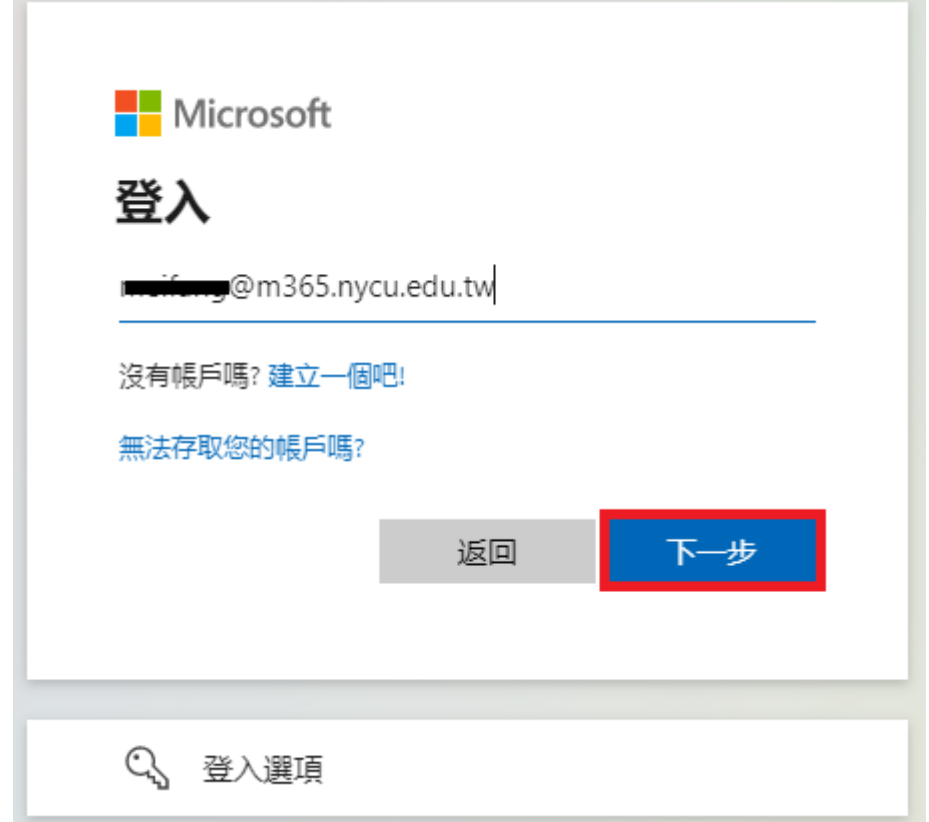

3. 輸入 m365 密碼,接著點選「登入」

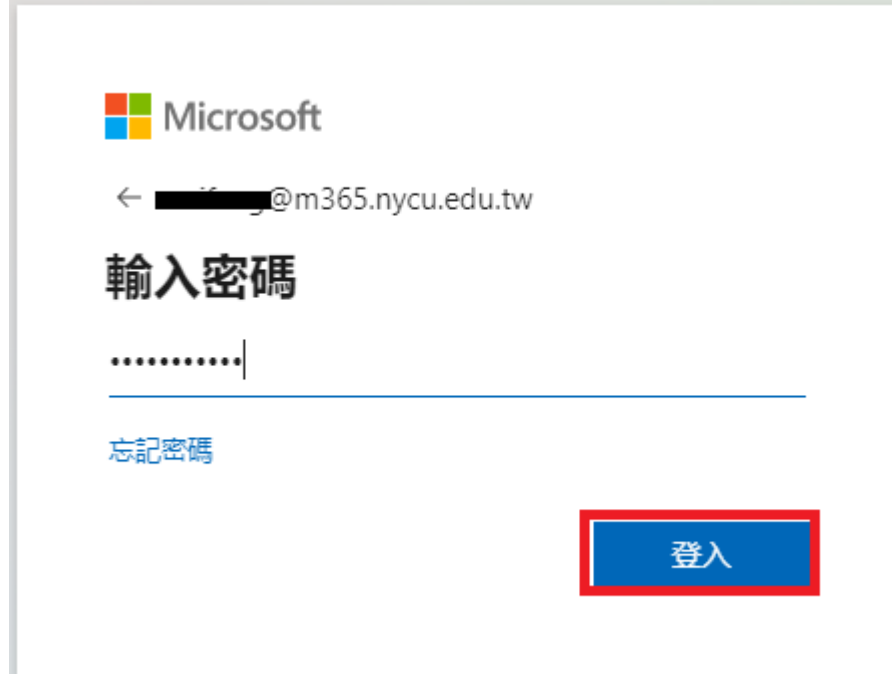

4. 點選「是」

۰

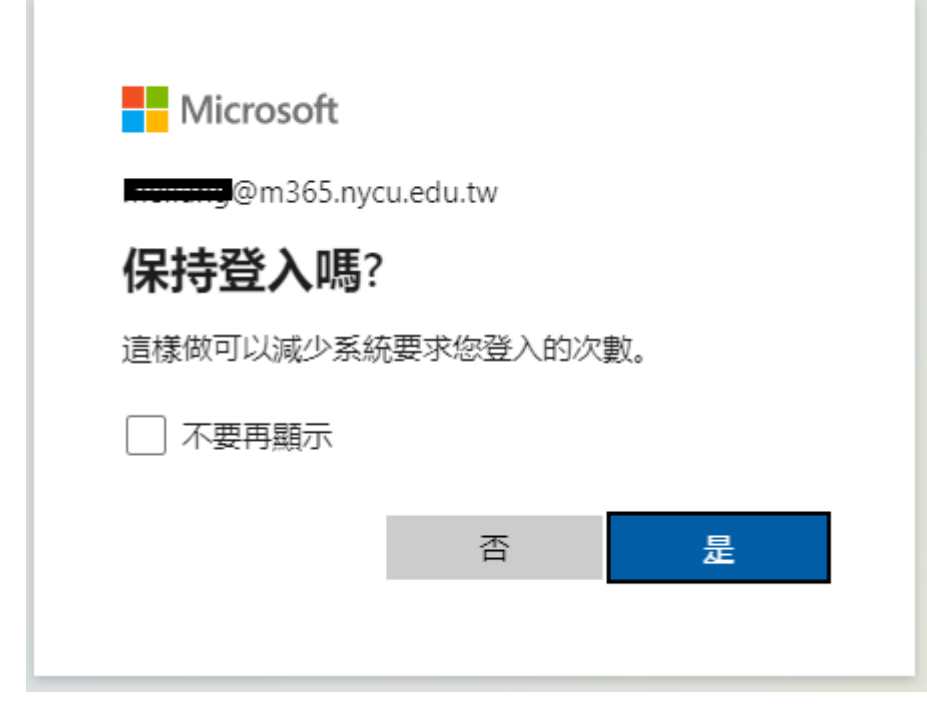

5. 點選「安裝 Office」,接著點選「Office 365 APP」

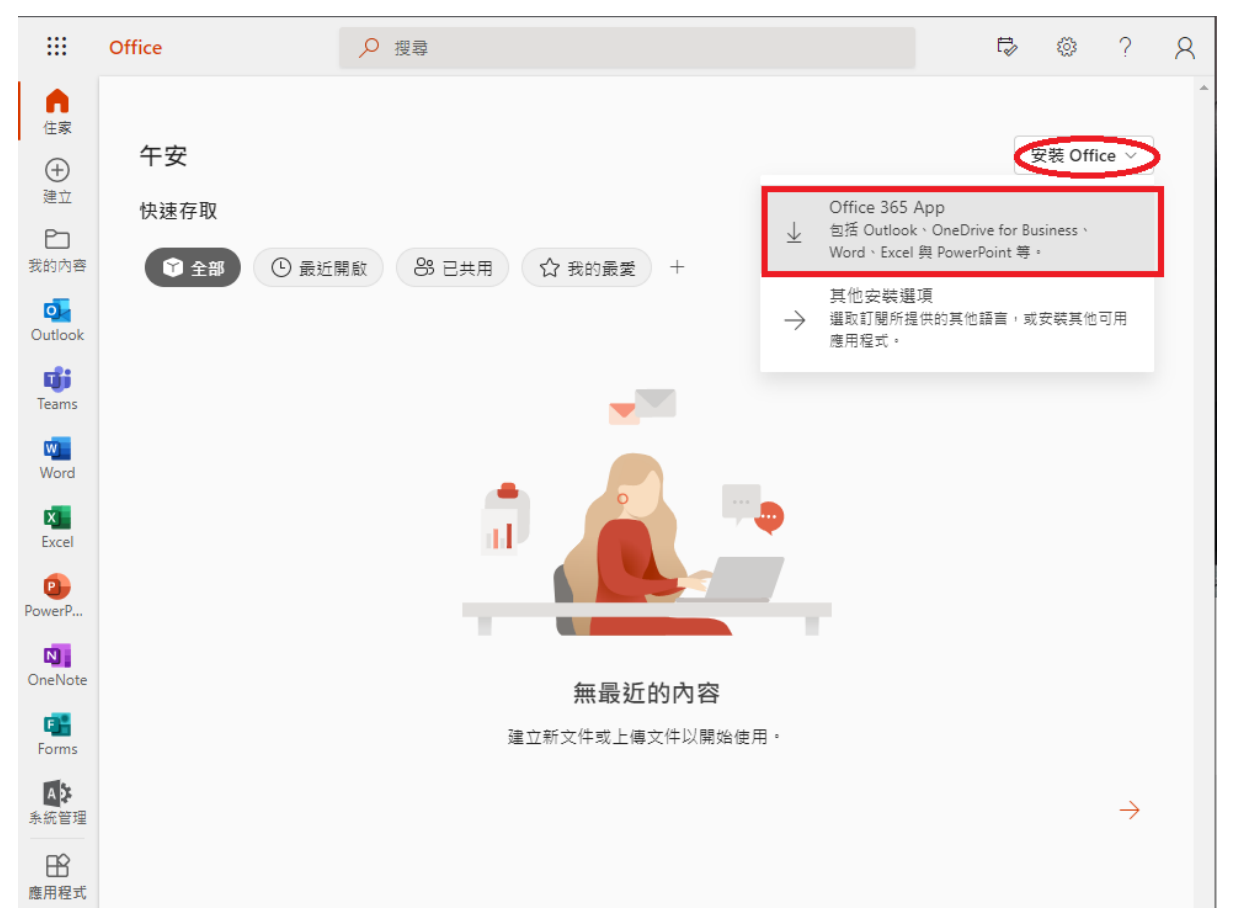

6. 請參考中間步驟說明,點選下方安裝程式,選擇「開啟」

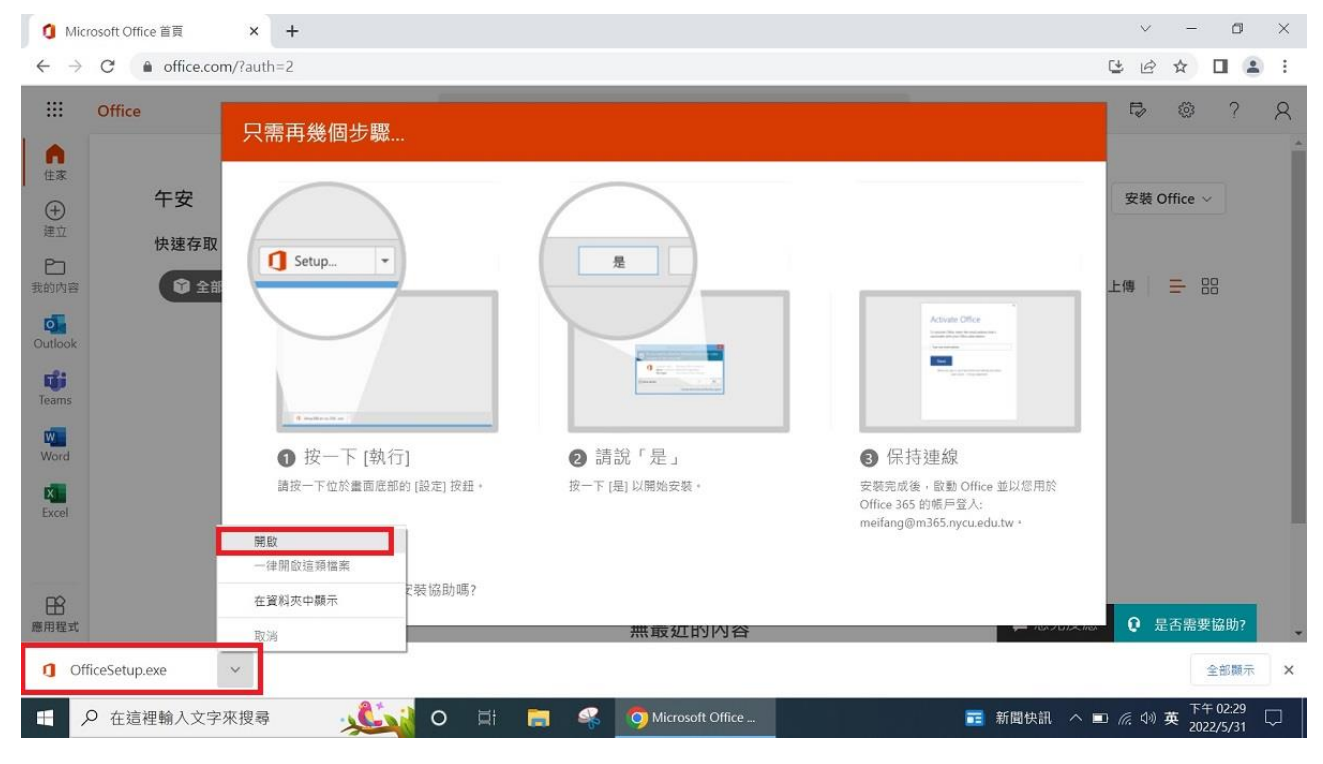

7. 開始準備安裝,請稍待片刻

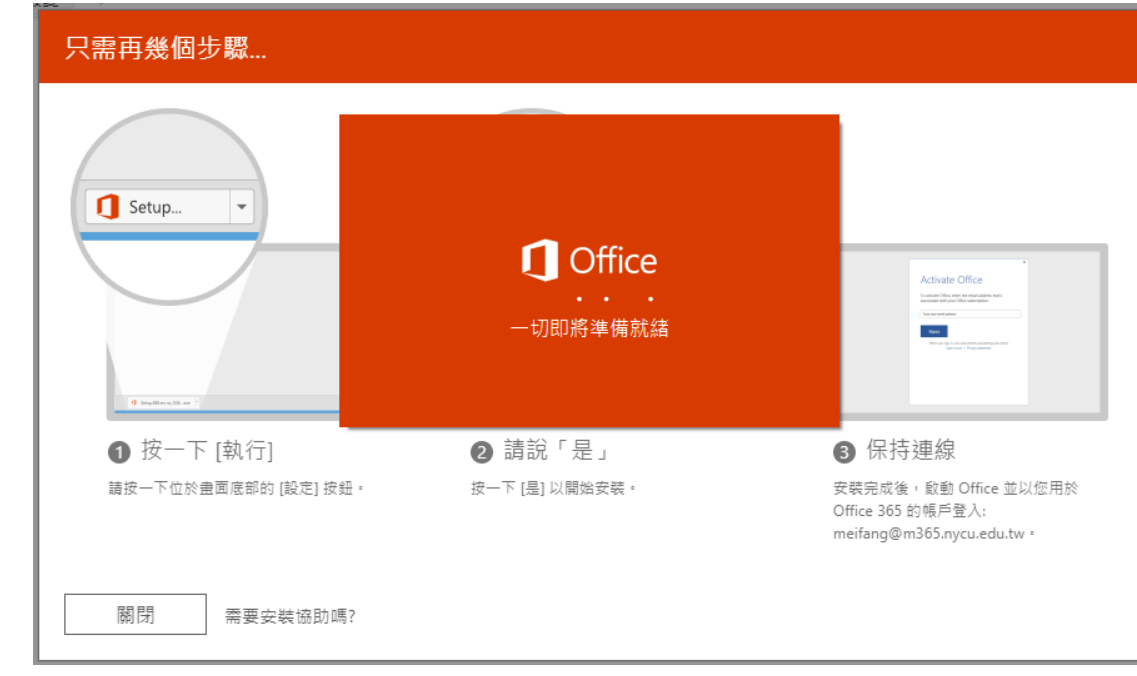

8. 開始下載,請保持網路暢通

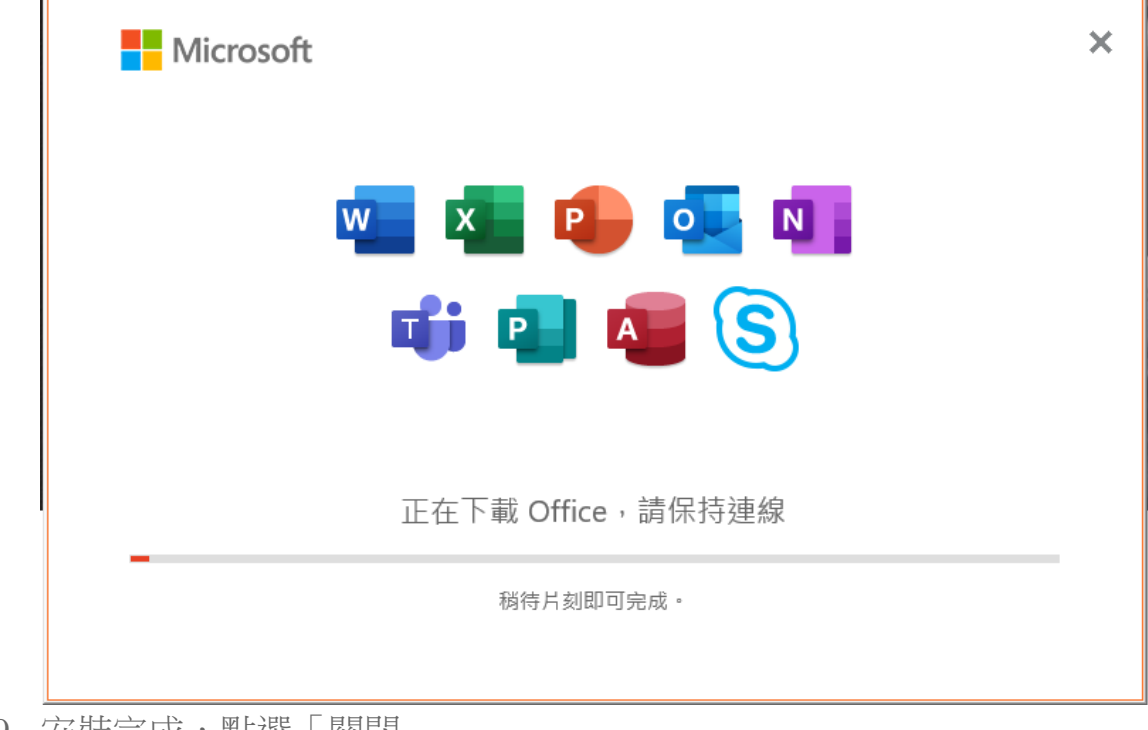

9. 安裝完成,點選「關閉」

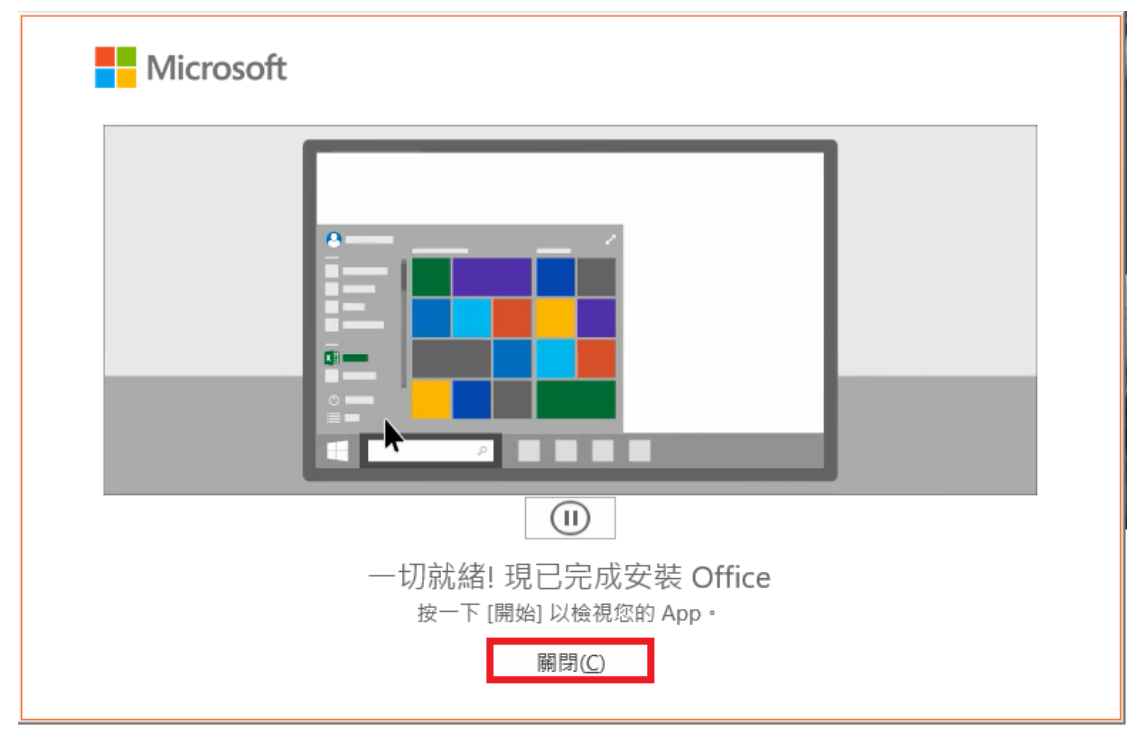

10.於搜尋處輸入 Word

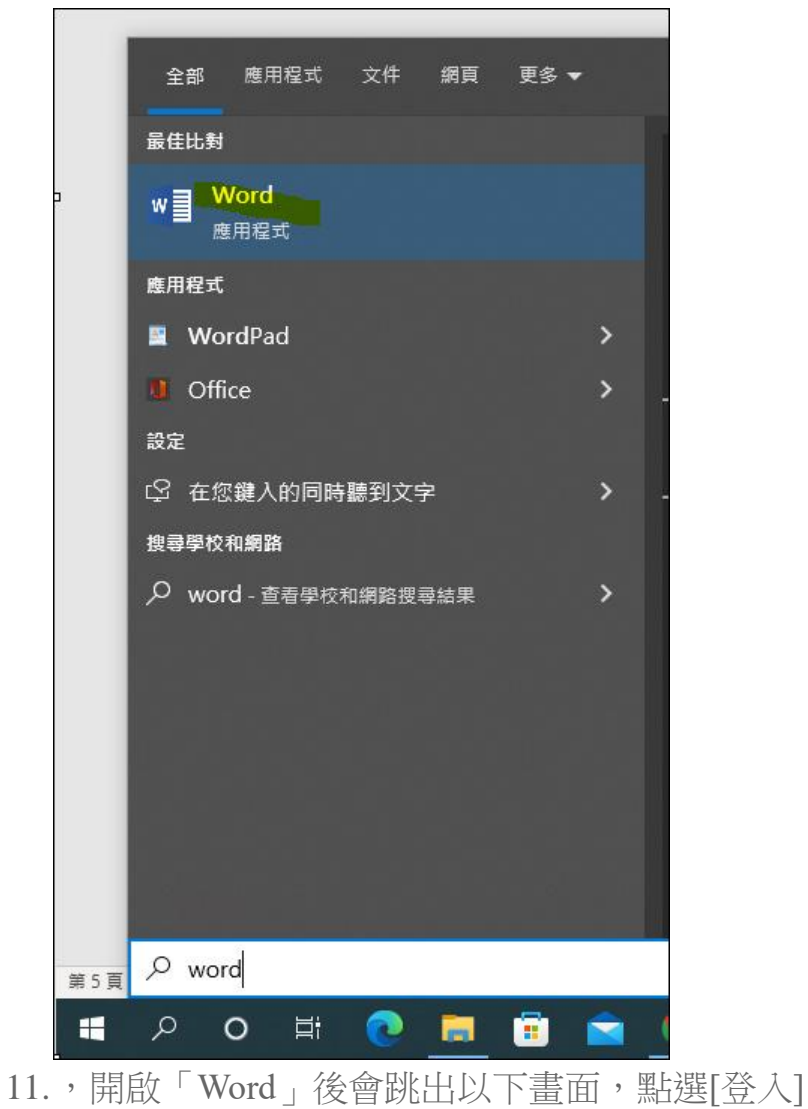

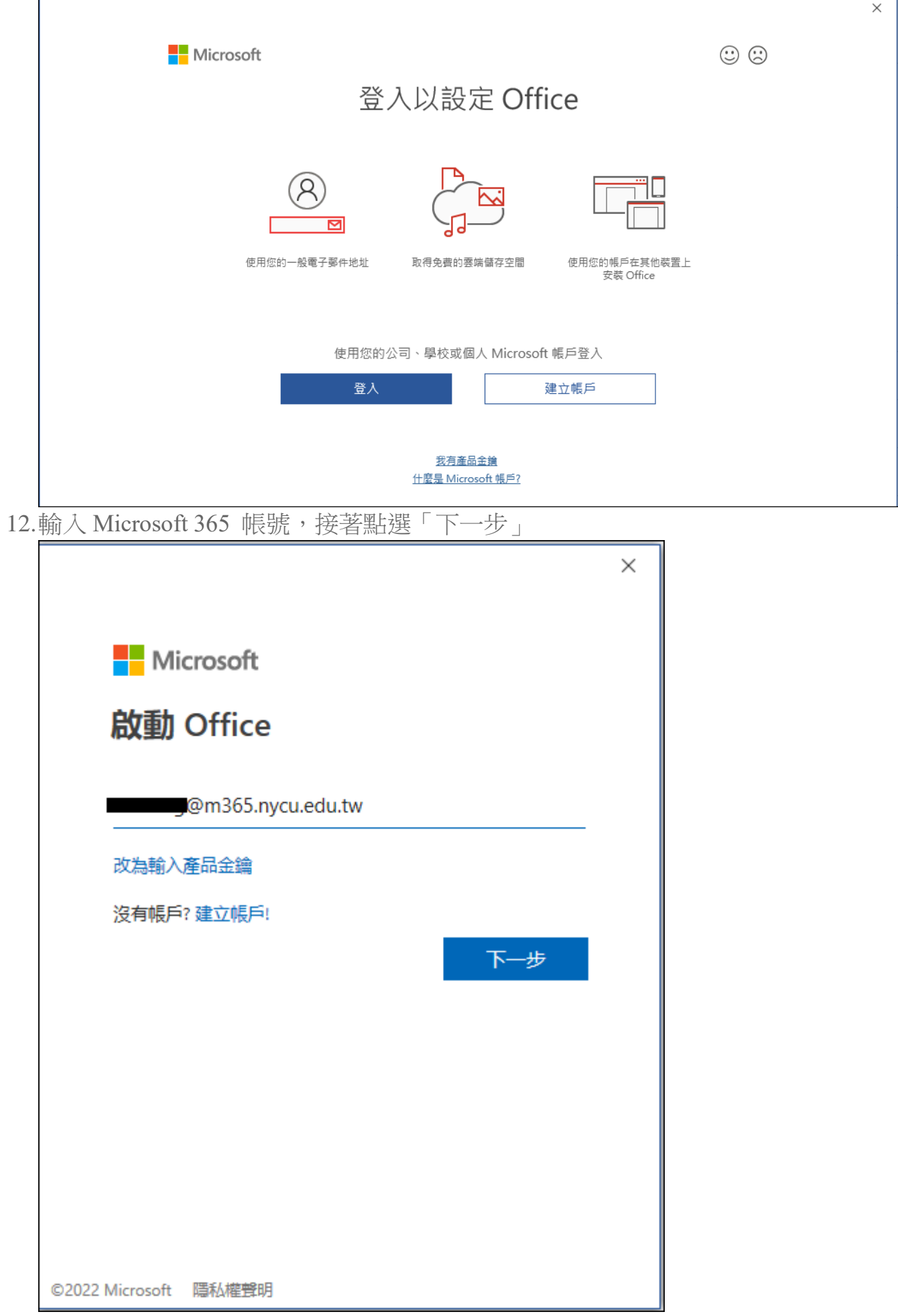

13.輸入密碼,接著點選「登入」

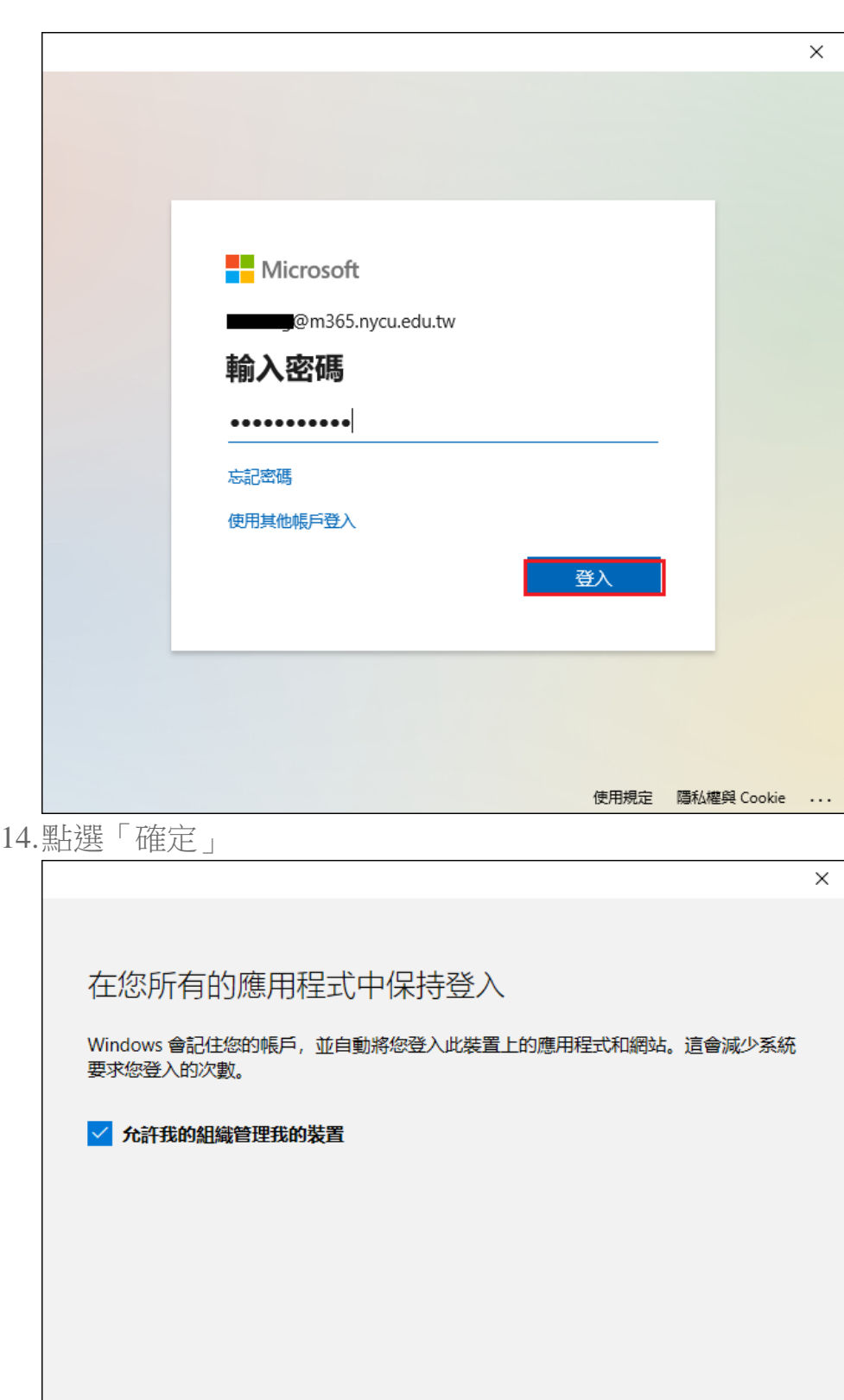

否,僅登入此應用程式

確定

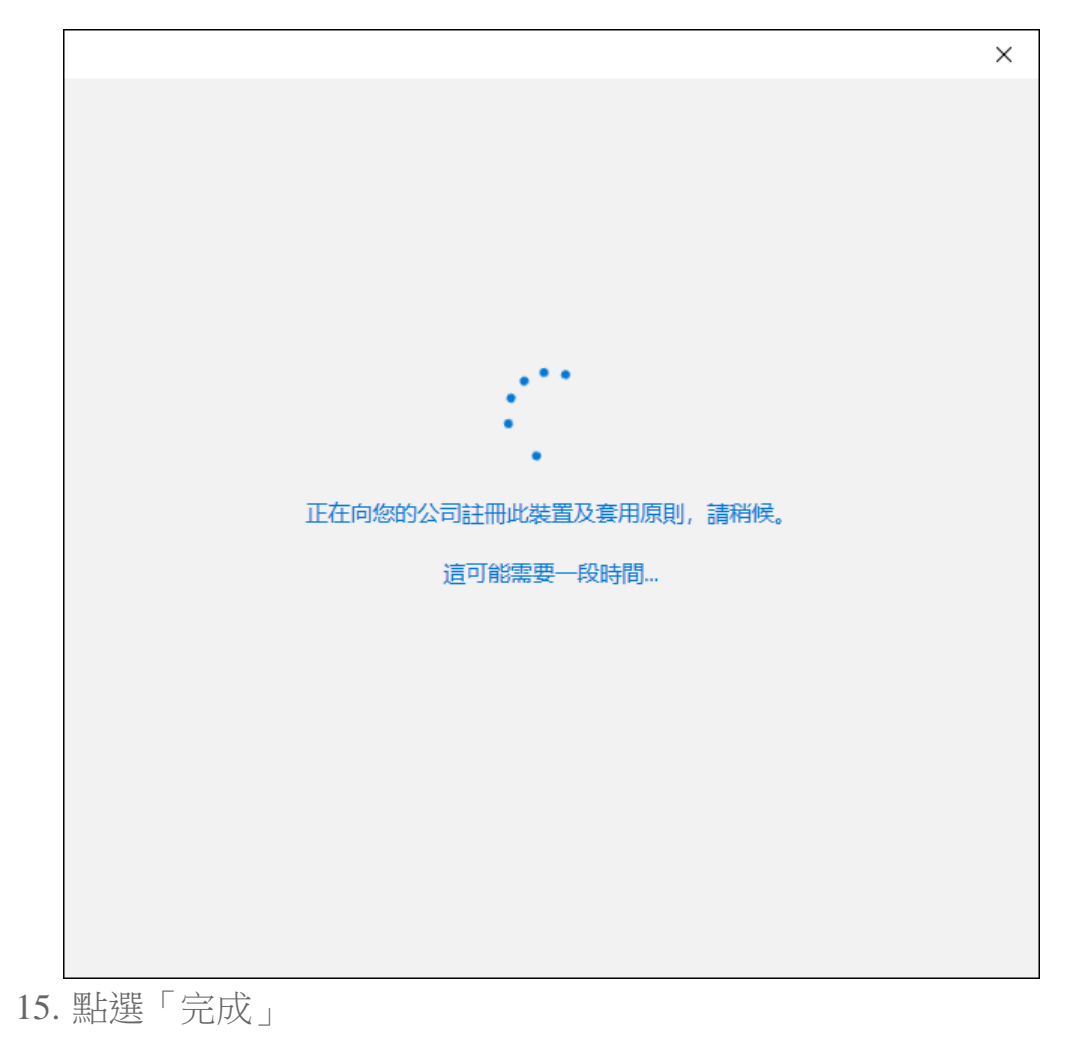

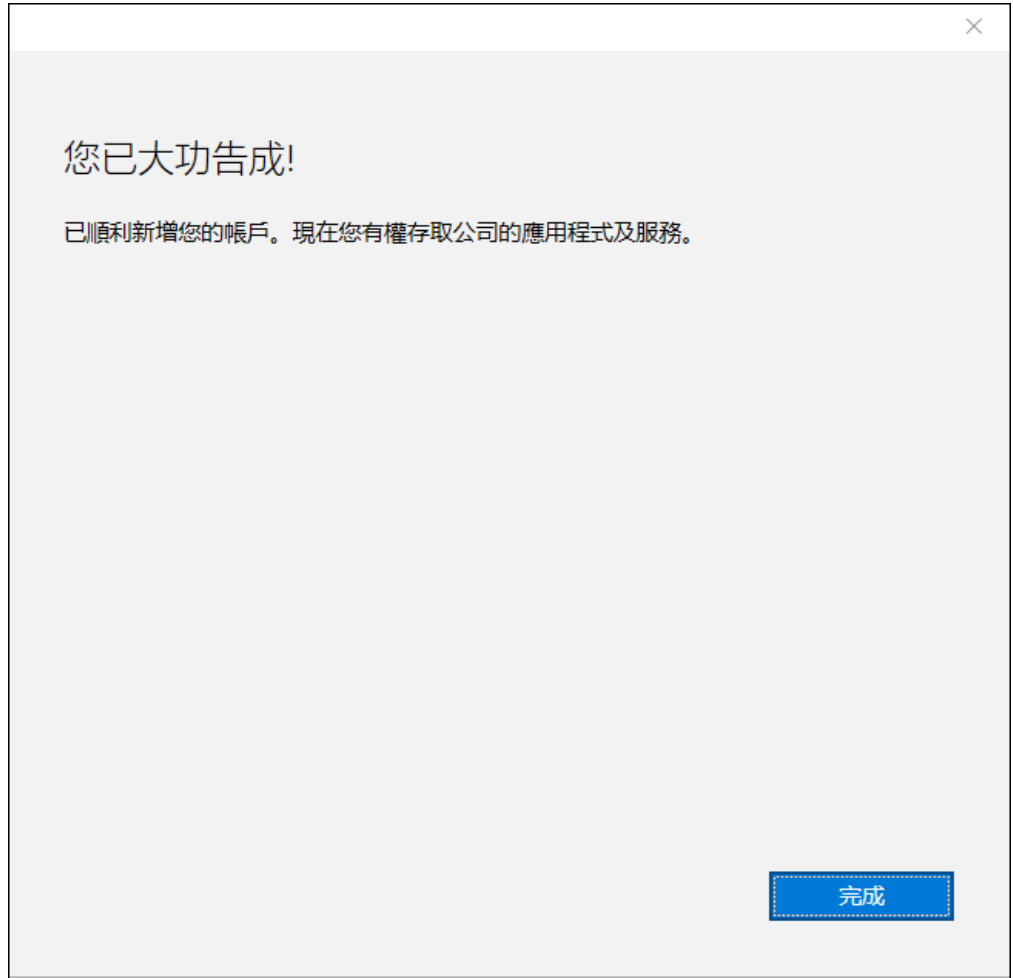

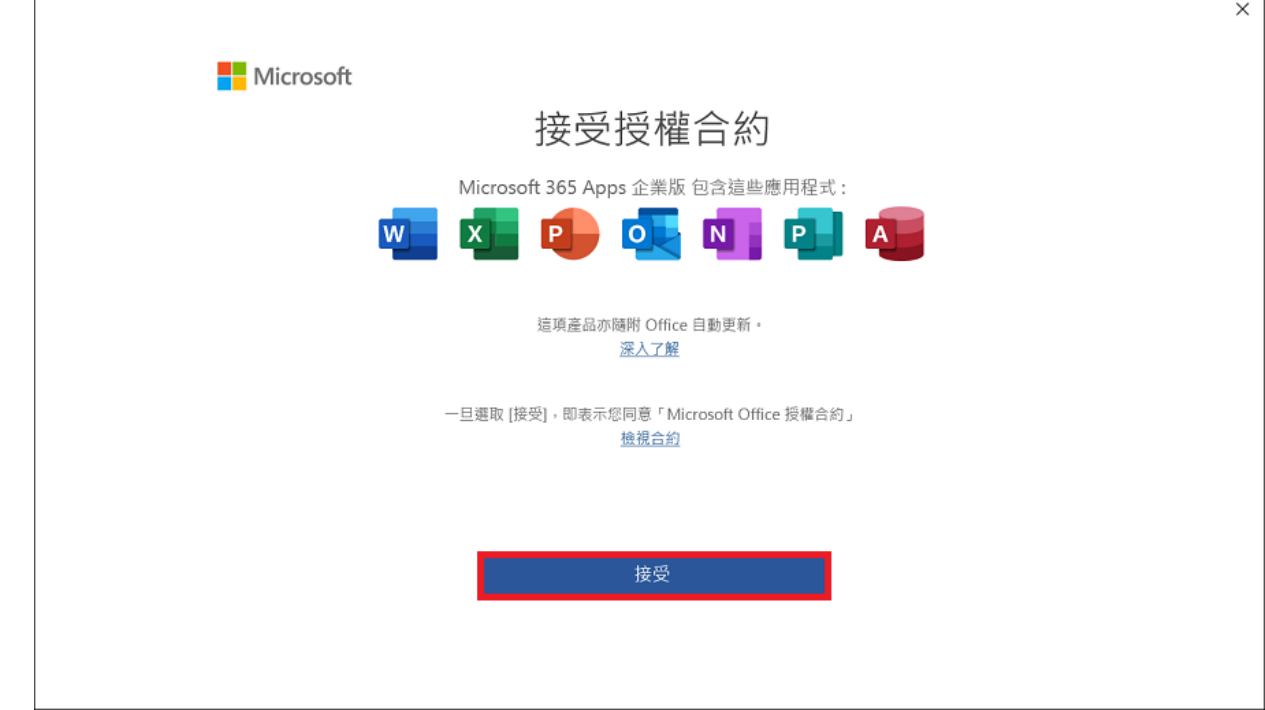

17.於 word 點選「檔案」=>「帳戶」,即可看到產品已經啟用,並屬於 「\*\*\*\*\*\*@m365.nycu.edu.tw」,即安裝並啟用完成。

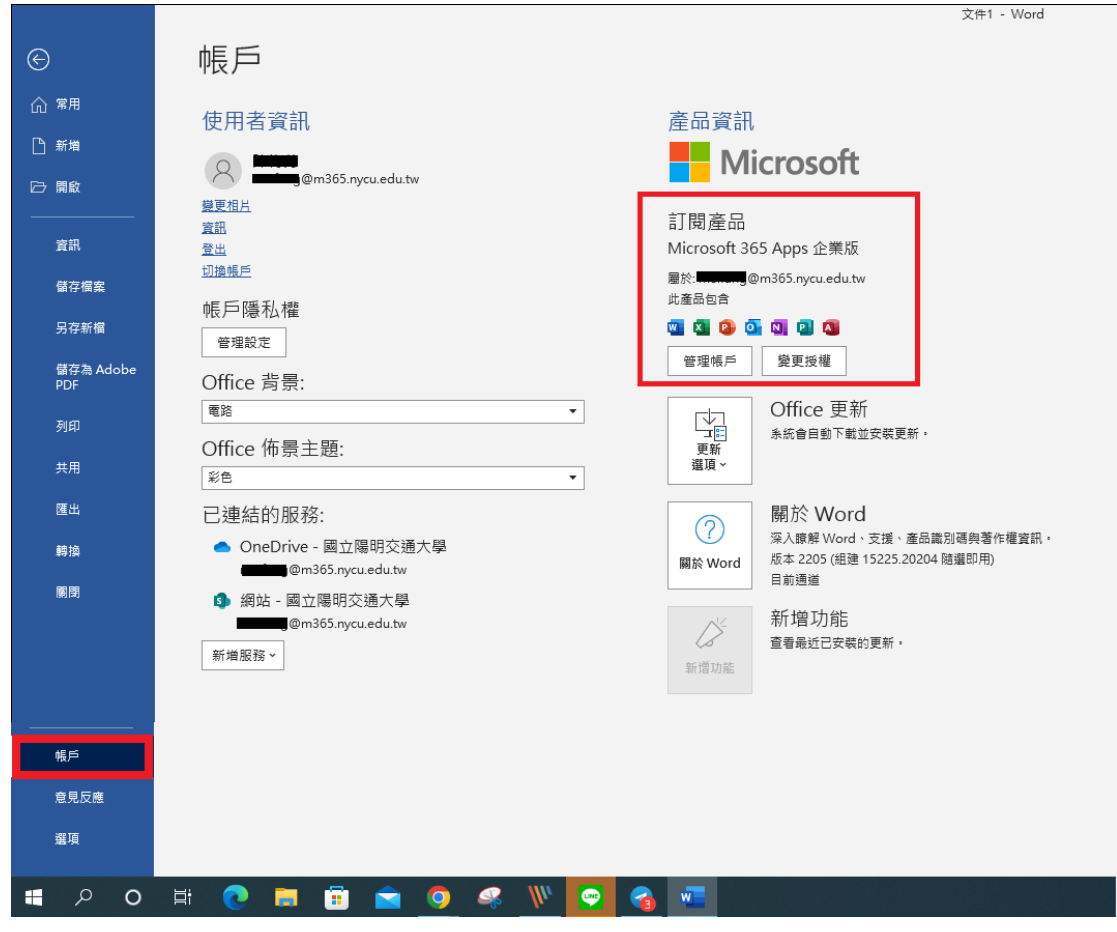